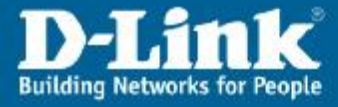

Firmware\_1.00.01

# Konfiguracja routera DSL-G804V pod usługę ADSL annex A

#### **1. Zaloguj się do routera.**

W pole adresu w przeglądarce WWW wpisz IP routera. Domyślny adres routera to 192.168.1.1. Nazwa użytkownika: **admin**, hasło: **admin** 

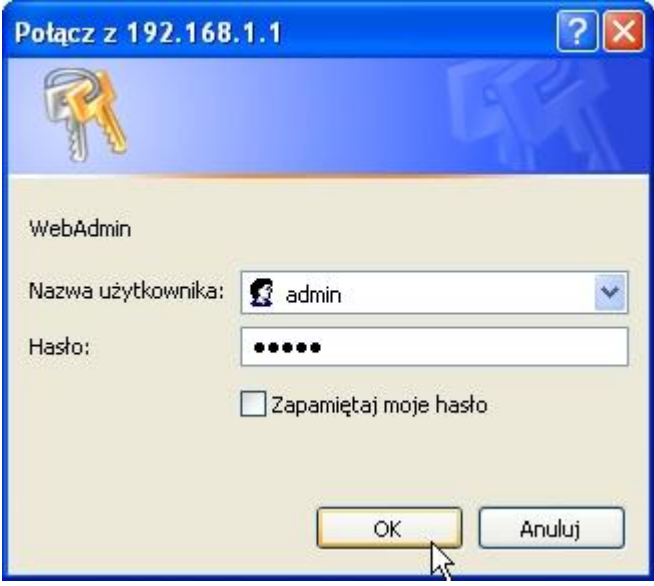

Jeśli nie można skontaktować się z routerem należy sprawdzić czy nasz komputer może automatycznie *pobrać adres IP z routera. Czyli:* 

Ikona na pulpicie: Moje miejsca sieciowe - prawy klawisz myszy - Właściwości - Połączenie sieciowe LAN - prawy klawisz myszy – Właściwości – Protokół internetowy (TCP/IP) – klawisz Właściwości – *zaznacz: Uzyskaj adres IP automatycznie oraz Uzyskaj adres serwera DNS automatycznie.* 

*Ewentualnie dla bardziej doświadczonych Użytkowników: Zmień adres IP swojego komputera na dowolny z puli 192.168.1.2-254, maska 255.255.255.0, brama 192.168.1.1* 

Jeśli na router wciąż nie daje się zalogować to zresetuj router : długopisem lub spinaczem biurowym wciśnij i przytrzymaj co najmniej 10 sek mały, ukryty przełącznik na tylnej części obudowy oznaczony *napisem: RESET* 

### [www.dlink.pl](http://www.dlink.pl)

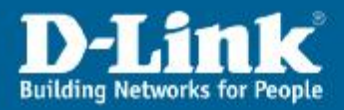

### **2. Ustaw tryb modulacji.**

Pozioma zakładka **Advanced**, podzakładka A**DSL**, wybierz: ConnectMode - **ADSL,**  Modulation - **MMode** lub T1413. Reszta parametrów bez zmian. Zatwierdzić ustawienia zielonym klawiszem **Apply**.

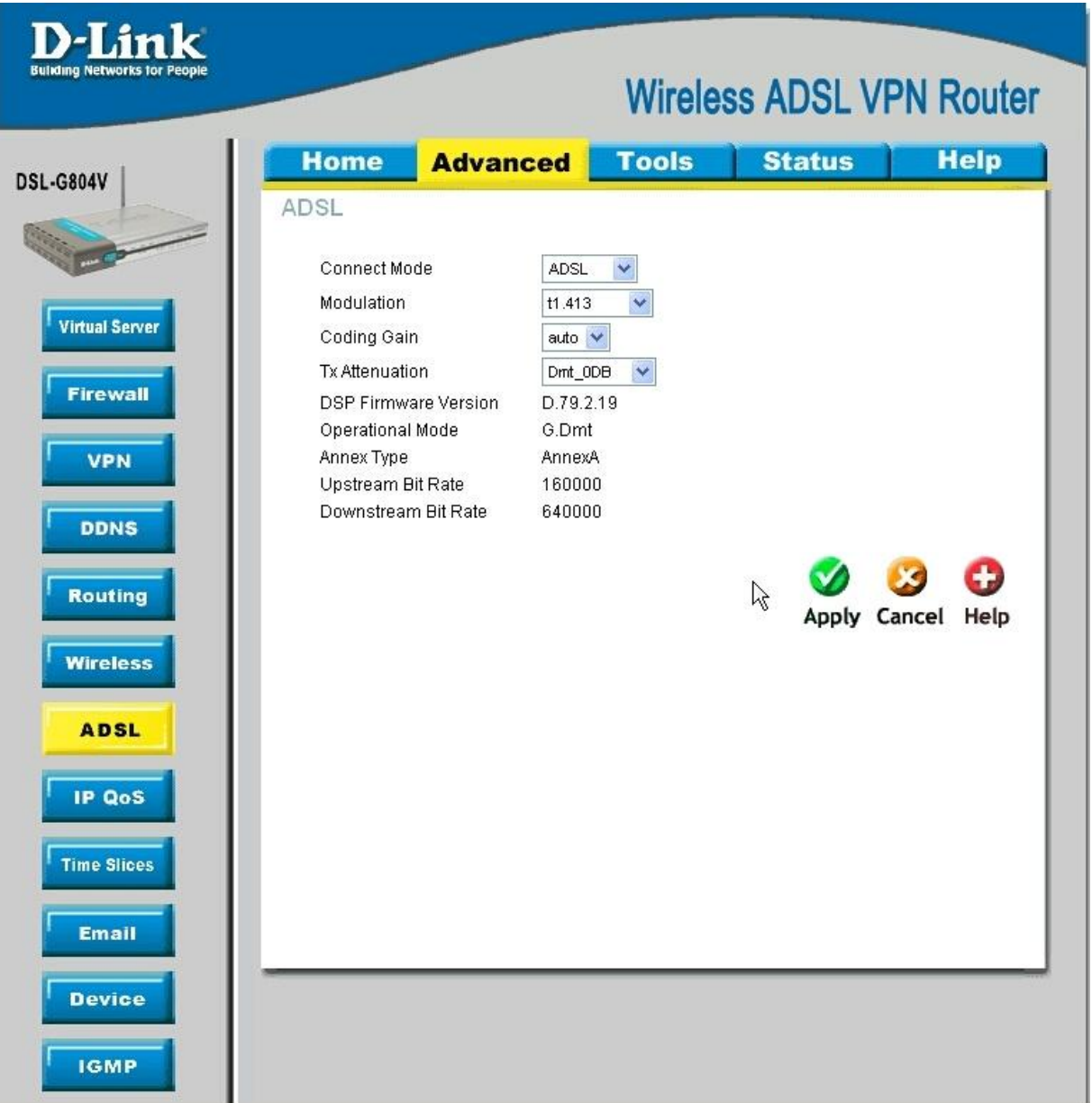

# [www.dlink.pl](http://www.dlink.pl)

Pomoc techniczna i serwis w Polsce: FixIT, tel. (12) 25 44 000, [dlink@fixit.pl](mailto:dlink@fixit.pl)

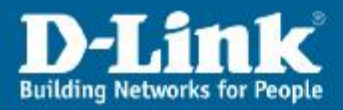

### **3. Skonfiguruj połączenie PPPoA.**

Pozioma zakładka **Home**, opcja **WAN**. W sekcji **ATM VC Settings** ustaw: **VPI 0**, **VCI 35**. W sekcji **WAN settings** ustaw **PPPoA**. W sekcji **PPPoA** podaj **username** i **password.** To login i hasło, które daje operator. Reszta opcji bez zmian. Zatwierdzić ustawienia zielonym klawiszem **Apply**.

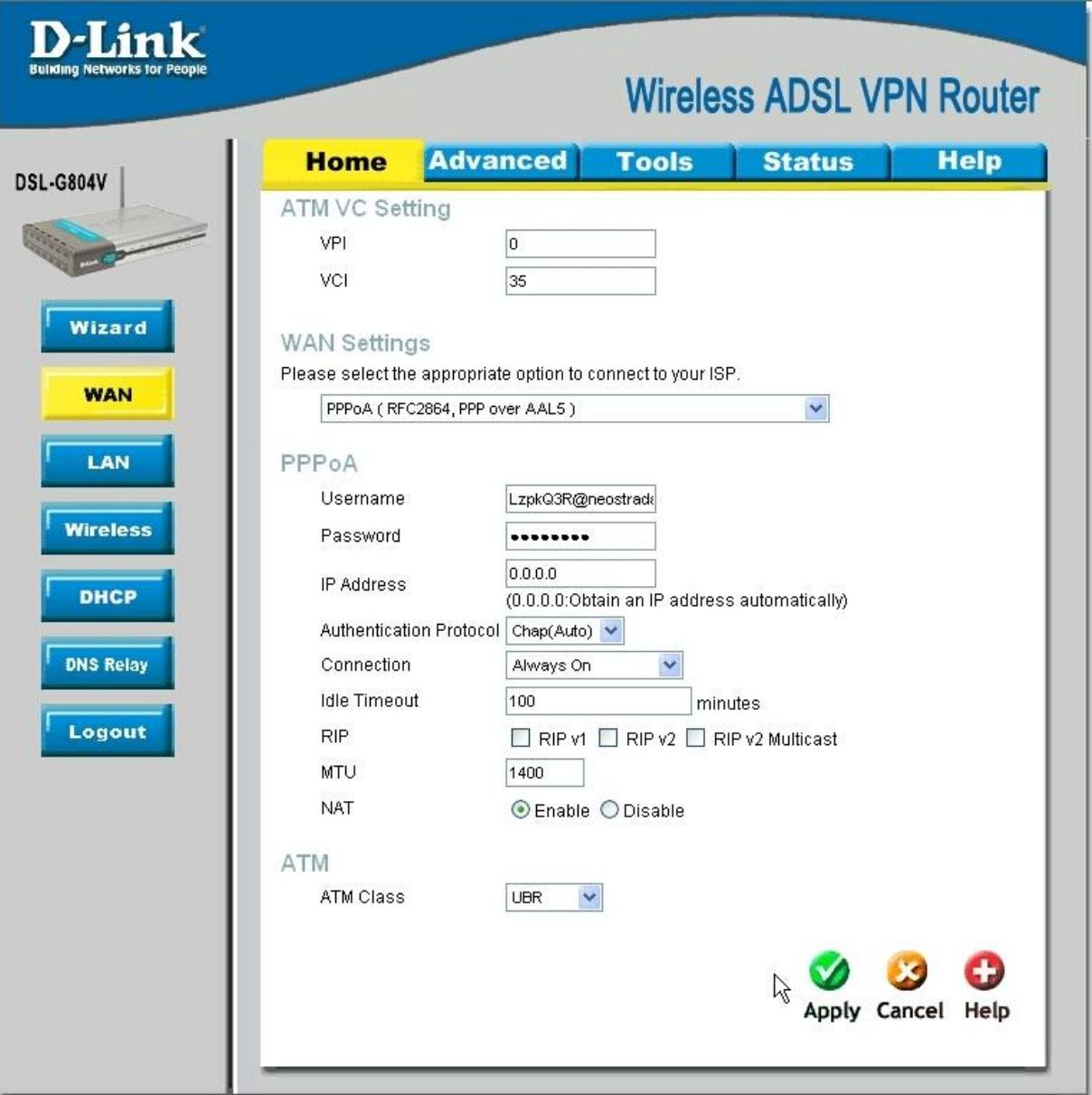

## [www.dlink.pl](http://www.dlink.pl)

Pomoc techniczna i serwis w Polsce: FixIT, tel. (12) 25 44 000, [dlink@fixit.pl](mailto:dlink@fixit.pl)

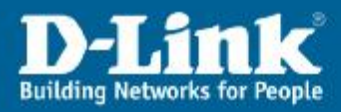

#### **4. Sprawdzić poprawność konfiguracji.**

W poziomej zakładce **Status**, podzakładka **Status Info** powinniśmy sprawdzić w sekcji **WAN** stan **PPP connection** (powinien być Connection Estabilished) oraz wynegocjowany adres IP, np. 83.24.38.42. W opcji **port status** powinny widnieć zielone "ptaszki V" w polu Ethernet, Wireless oraz ADSL a także powinniśmy zobaczyć wynegocjowane prędkości na linii ADSL (takie jak w umowie z dostawcą Internetu).

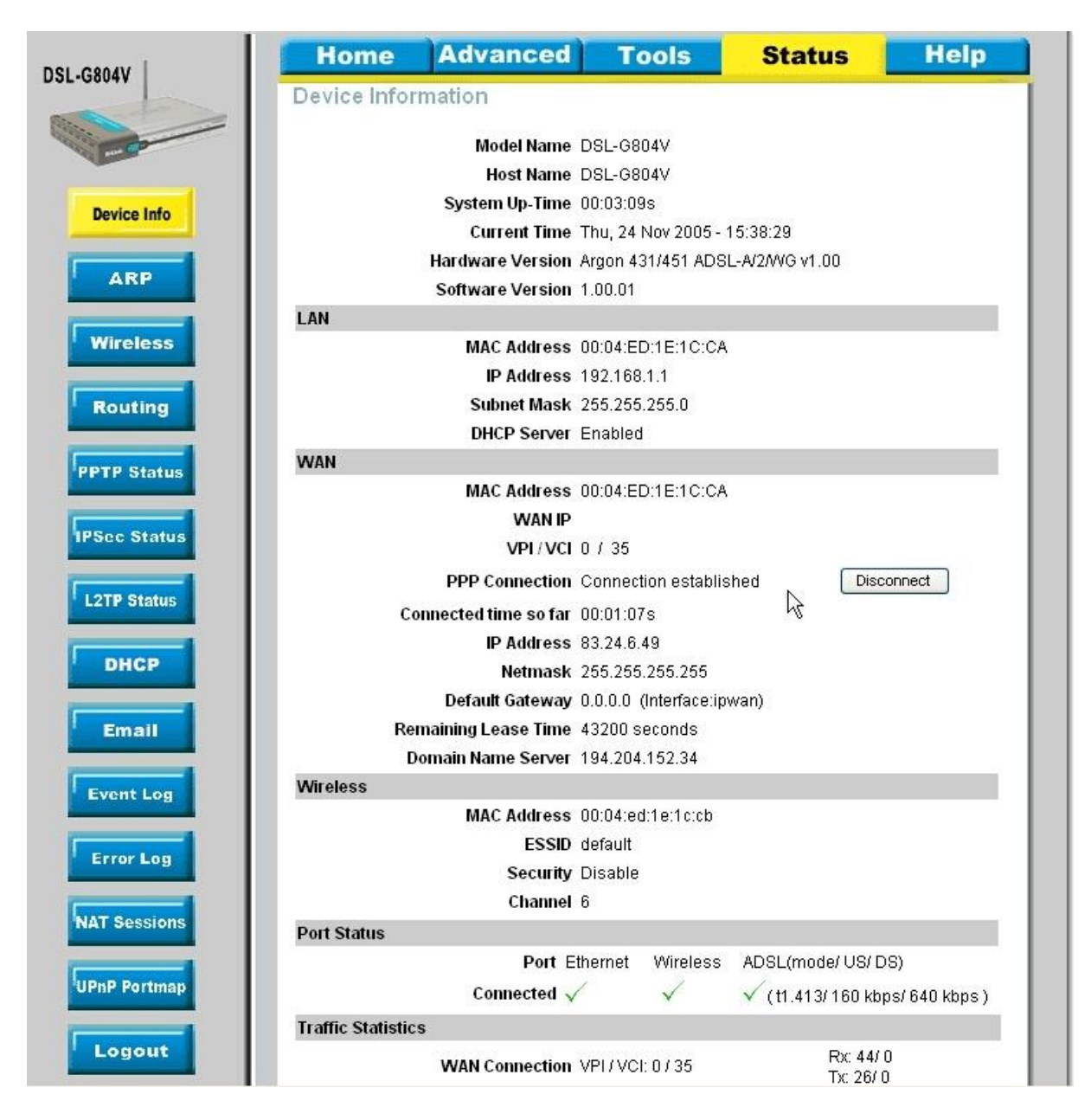

### [www.dlink.pl](http://www.dlink.pl)

Pomoc techniczna i serwis w Polsce: FixIT, tel. (12) 25 44 000, [dlink@fixit.pl](mailto:dlink@fixit.pl)

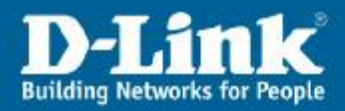

### **5. Sprawdzić działanie Internetu.**

Otworzyć stronę [www.dlink.pl](http://www.dlink.pl) w przeglądarce lub z linii poleceń CMD wydać polecenie ping 213.216.192.246 lub ping [www.dlink.pl](http://www.dlink.pl)

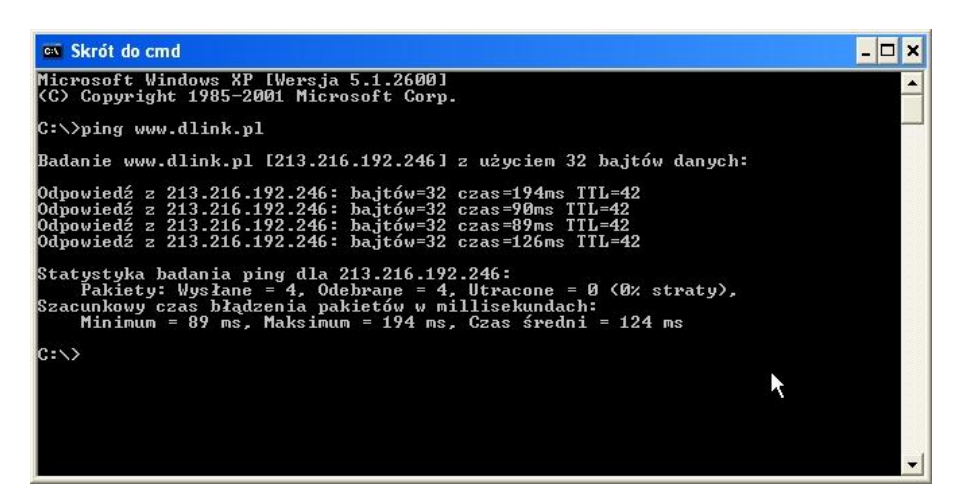

### [www.dlink.pl](http://www.dlink.pl)

Pomoc techniczna i serwis w Polsce: FixIT, tel. (12) 25 44 000, [dlink@fixit.pl](mailto:dlink@fixit.pl)